# **TLS4/8601 Series Consoles**

**Troubleshooting Manual** 

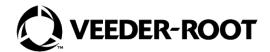

# **Notice**

Veeder-Root makes no warranty of any kind with regard to this publication, including, but not limited to, the implied warranties of merchantability and fitness for a particular purpose.

Veeder-Root shall not be liable for errors contained herein or for incidental or consequential damages in connection with the furnishing, performance, or use of this publication.

Veeder-Root reserves the right to change system options or features, or the information contained in this publication.

This publication contains proprietary information which is protected by copyright. All rights reserved. No part of this publication may be photocopied, modified or translated to another language without the prior written consent of Veeder-Root.

Contact TLS Systems Technical Support for additional troubleshooting information at 800-323-1799.

#### **DAMAGE CLAIMS / LOST EQUIPMENT**

Thoroughly examine all components and units as soon as they are received. If any cartons are damaged or missing, write a complete and detailed description of the damage or shortage on the face of the freight bill. The carrier's agent must verify the inspection and sign the description. Refuse only the damaged product, not the entire shipment.

Veeder-Root must be notified of any damages and/or shortages within 30 days of receipt of the shipment, as stated in our Terms and Conditions.

#### **VEEDER-ROOT'S PREFERRED CARRIER**

- Contact Veeder-Root Customer Service at 800-873-3313 with the specific part numbers and quantities that were missing or received damaged.
- 2. Fax signed Bill of Lading (BOL) to Veeder-Root Customer Service at 800-234-5350.
- 3. Veeder-Root will file the claim with the carrier and replace the damaged/missing product at no charge to the customer. Customer Service will work with production facility to have the replacement product shipped as soon as possible.

#### **CUSTOMER'S PREFERRED CARRIER**

- 1. It is the customer's responsibility to file a claim with their carrier.
- Customer may submit a replacement purchase order. Customer is responsible for all charges and freight associated with replacement order. Customer Service will work with production facility to have the replacement product shipped as soon as possible.
- If "lost" equipment is delivered at a later date and is not needed, Veeder-Root will allow a Return to Stock without a restocking fee.
- 4. Veeder-Root will NOT be responsible for any compensation when a customer chooses their own carrier.

#### **RETURN SHIPPING**

For the parts return procedure, please follow the appropriate instructions in the "General Returned Goods Policy" pages in the "Policies and Literature" section of the Veeder-Root **North American Environmental Products** price list. Veeder-Root will not accept any return product without a Return Goods Authorization (RGA) number clearly printed on the outside of the package.

| Introduction                                                          |         |
|-----------------------------------------------------------------------|---------|
| Contractor Certification Requirements                                 |         |
| Related Documents                                                     |         |
| Safety Precautions                                                    | 1       |
| Component Identification                                              | 3       |
| •                                                                     |         |
| Console Wiring Inputs                                                 |         |
| Troubleshooting                                                       |         |
| Boot-Up Errors                                                        |         |
| Normal Front Panel LED Boot-Up Sequence                               |         |
| Boot-Up Error 1                                                       |         |
| Boot-Up Error 2                                                       |         |
| Boot-Up Error 3                                                       |         |
| Display Is Dark After Boot-Up Sequence                                |         |
| Touch Screen Is Defective                                             | 17      |
| Acknowledge Switch is Defective                                       | 17      |
| Serial Port(s) - No RS-232 Communication                              | 18      |
| Serial Port(s) - No RS-485 Communication                              | 18      |
| No IFSF - Communication                                               | 19      |
| No Connection to Ethernet Port 1 (ETH1)                               | 20      |
| No Probe Address Under Devices Menu                                   |         |
| Incorrect Time Displayed After Console Power Loss                     |         |
| "Could Not Validate iButton" or " Media Access Error" Displays on GUI |         |
| Cannot Save Setup Data, "Data Retrieved" Error Message In Status Bar  |         |
| Relay Will Not Change State                                           |         |
| External Input Does Not Recognize External Contact Closure            |         |
| •                                                                     |         |
| Component Removal Procedures                                          |         |
| Removing Display/CPU Assembly                                         |         |
| Removing The SD Card                                                  |         |
| Replacing The Features iButton                                        |         |
| Replacing the Backup Battery                                          | 28      |
| Replacing the USIOM Board                                             | 28      |
| Console Diagnostics Using The TELTECH Diagnostic Too                  | I       |
| TLSTECH Menu Examples                                                 | -<br>33 |
| Menu selection 1                                                      |         |
| Menu selection 4                                                      |         |
| Menu selection 5                                                      |         |
| Menu selection 6                                                      | 34      |
| Menu selection 7                                                      | 36      |
| Menu selection 8                                                      | 36      |
| Menu selection 9                                                      | 38      |

# **Figures**

| Figure 1.  | TLS4/8601 Series Console - Dimensions and Hardware       | 3  |
|------------|----------------------------------------------------------|----|
| Figure 2.  | Component Locations (Front Cover Removed)                | 4  |
| Figure 3.  | Component Locations Underside of Display/CPU Board Ass'y | 5  |
| Figure 4.  | Component Locations USIOM Board                          |    |
| Figure 5.  | Mode Jumper J36 Operating Mode Position                  | 12 |
| Figure 6.  | Inserting SD Card In Its CPU board Enclosure             |    |
| Figure 7.  | Locating iButton on Older Console CPU Boards             | 27 |
| Figure 8.  | Remove all plugs attached to USIOM board                 |    |
| Figure 9.  | Remove Two T15 Screws Securing Comm Plate                | 29 |
| Figure 10. |                                                          | 29 |
| Figure 11. | Remove Lower Left Corner USIOM Board T15 Screw           | 30 |
| Figure 12. | Remove Two T15 Screws Securing I.S. Cover                | 30 |
| Figure 13. | USIOM Board Snap-On Retaining Post                       |    |

# **Tables**

| Table 1.  | TLS4 Wiring Inputs                                               | 7  |
|-----------|------------------------------------------------------------------|----|
| Table 2.  | Front Panel LED Normal Boot-Up Sequence                          | 11 |
| Table 3.  | Incorrect Boot-Up Sequence - Missing Serial 2                    |    |
| Table 4.  | Incorrect Boot-Up Sequence - Boot Sequence Stalled               | 13 |
| Table 5.  | Incorrect Boot-Up Sequence - Console Does Not Boot               | 14 |
| Table 6.  | Troubleshooting Procedure if Console Does Not Boot               | 14 |
| Table 7.  | Display Dark After Boot-Up                                       | 15 |
| Table 8.  | Troubleshooting Procedure For Dark Display                       | 16 |
| Table 9.  | Troubleshooting Procedure for Defective Touch Screen             | 17 |
| Table 10. | Troubleshooting Procedure for Defective Acknowledge (Ack) Switch | 17 |
| Table 11. | Troubleshooting Procedure for No RS-232 Communication            | 18 |
| Table 12. | Troubleshooting Procedure for No RS-485 Communication            | 18 |
| Table 13. | Troubleshooting Procedure for No IFSF Communication              | 19 |
| Table 14. | Troubleshooting Procedure for No Ethernet Connection             |    |
|           | at ETH1 Port                                                     | 20 |
| Table 15. | Troubleshooting Procedure for No Probe Address Under             |    |
|           | Devices Menu                                                     | 21 |
| Table 16. | Troubleshooting Procedure for incorrect Time Displayed After     |    |
|           | Power Loss                                                       | 22 |
| Table 17. | Troubleshooting Procedure for "Could Not Validate IButton" or "  |    |
|           | Media Access Error"                                              |    |
| Table 18. | Troubleshooting Procedure for Can't Save Data                    | 23 |
| Table 19. | Troubleshooting Procedure for Relay That Will Not Change State   | 23 |
| Table 20. | Troubleshooting Procedure for External Input Not Recognizing     |    |
|           | External Contact Closure                                         | 25 |

## Introduction

This manual contains instructions to troubleshoot a Veeder-Root TLS4/8601 Series ATG. Also included are USIOM and CPU component replacement instructions.

## **Contractor Certification Requirements**

Veeder-Root requires the following minimum training certifications for contractors who will install and set up the equipment discussed in this manual:

**Service Technician Certification (Previously known as Level 2/3):** Contractors holding valid Technician Certifications are approved to perform installation checkout, startup, programming and operations training, system tests, troubleshooting and servicing for all Veeder-Root Series Tank Monitoring Systems, including Line Leak Detection. This certification includes TLS-3xx and TLS4xx certification training.

**In-Station Diagnostics (ISD-PMC) Technician Certification:** ISD PMC Contractors holding a valid ISD/PMC Certification are approved to perform (ISD/PMC) installation checkout, startup, programming, and operations training. This training also includes troubleshooting and service techniques for the Veeder-Root In-Station Diagnostics system. A current Veeder-Root Technician Certification is a prerequisite for the ISD/PMC course.

All service personal on site must comply with all recommended safety practices identified by OSHA and your employer.

Review and comply with all the safety warnings in this and any related documents, and any other Federal, State or Local requirements.

• Warranty Registrations may only be submitted by selected Distributors

#### **Related Documents**

577014-022 TLS4 Certification Site Prep Manual

### **Safety Precautions**

The following safety symbols may be used throughout this manual to alert you to important safety hazards and precautions.

#### **EXPLOSIVE** FLAMMABLE Fuels and their vapors are extremely explosive if Fuels and their vapors are extremely flammable. **ELECTRICITY TURN POWER OFF** High voltage exists in, and is supplied to, the Live power to a device creates a potential shock device. A potential shock hazard exists. hazard. Turn Off power to the device and associated accessories when servicing the unit. WARNING indicates a hazardous situation NOTICE is used to address practices not **▲**WARNING NOTICE which, if not avoided, could result in death related to physical injury. or serious injury.

Introduction Safety Precautions

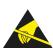

#### STATIC SENSITIVE COMPONENTS

Wear grounded anti-static wrist strap before handling the printed circuit boards and mounted components.

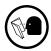

#### **READ ALL RELATED MANUALS**

Knowledge of all related procedures before you begin work is important. Read and understand all manuals thoroughly. If you do not understand a procedure, ask someone who does

# WARNING

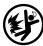

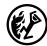

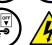

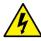

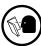

This product is to be installed and operated in the highly combustible environment of a gasoline station where flammable liquids and explosive vapors may be present.

FAILURE TO COMPLY WITH THE FOLLOWING WARNINGS AND SAFETY PRECAUTIONS COULD CAUSE DAMAGE TO PROPERTY, ENVIRONMENT, RESULTING IN SERIOUS INJURY OR DEATH.

The following hazards exist:

1. Electrical shock resulting in serious injury or death may result if power is on during installation and the device is improperly installed.

Observe the following precautions:

- 1. Read and follow all instructions in this manual, including all safety warnings.
- 2. Comply with all applicable codes including: the National Electrical Code; federal, state, and local codes; and other applicable safety codes.
- 3. Before installing this device, turn Off, tag/lock out power to the system.
- 4. Substitution of components may impair intrinsic safety.

# **Component Identification**

Figure 1 through Figure 4 show assembly and component locations referenced in the troubleshooting section of this manual.

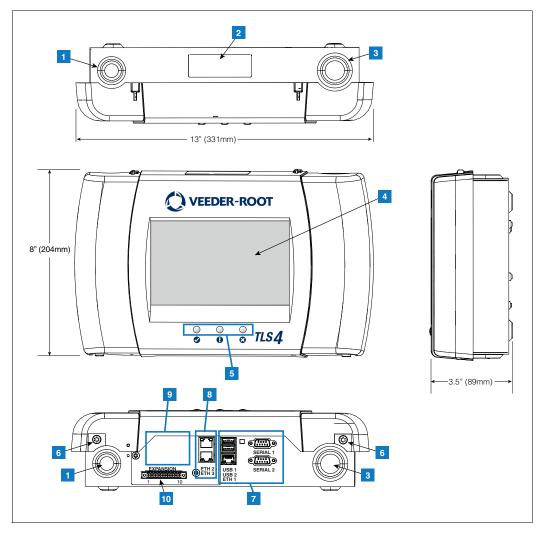

Figure 1. TLS4/8601 Series Console - Dimensions and Hardware

### **LEGEND FOR NUMBERED BOXES IN Figure 1**

- 1. Power conduit knockout (1 top/1 bottom)
- 2. Console label contains input power ratings and Form and Serial number
- 3. Intrinsically safe wiring conduit knockout (1 top/1 bottom)
- 4. Optional touch screen display
- 5. Status LEDs
- 6. T15 screws secure cover (2 places)

- 7. Communication ports standard: Serial ports 1 (full handshaking) and 2 USB ports 1 and 2 Ethernet port 1
- 8. Communication port optional integrated ethernet switch ports 2 and 3
- 9. Factory Installed Optional Module
- 10. Expansion port

Component Identification Safety Precautions

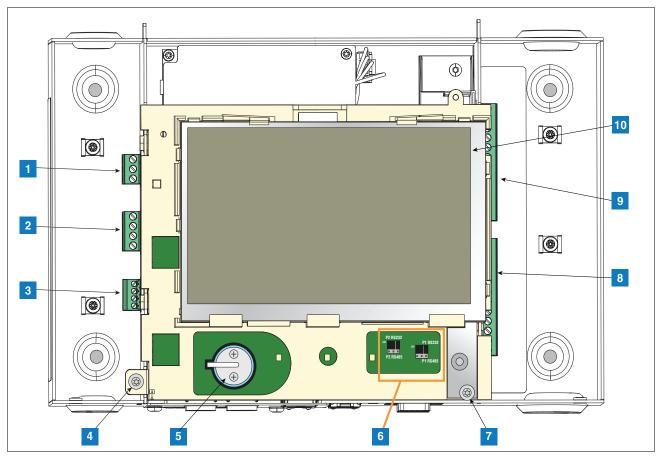

Figure 2. Component Locations (Front Cover Removed)

#### **LEGEND FOR NUMBERED BOXES IN Figure 2**

- 1. AC or DC input power connector (as ordered)
- 2. High voltage output relay connector
- 3. Low voltage external input connector
- 4. T15 screw secures Display/CPU assembly
- 5. Rechargeable 3V Lithium battery (battery backup)
- 6. RS232/485 selection jumpers SERIAL 1 (P1) and SERIAL 2 (P2)(factory set to RS232 position)
- 7. T20 screw secures Display/CPU assembly
- 8. Optional 6-device intrinsically safe input connector (7 12)
- 9. Standard 6-device intrinsically safe input connector (1 6)

10. Optional Graphical User Interface (GUI) display (on non-display consoles), the GUI display is replaced with the Alarm Reset (Acknowledge) button panel shown below:

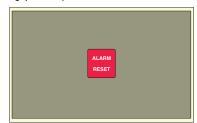

Component Identification Safety Precautions

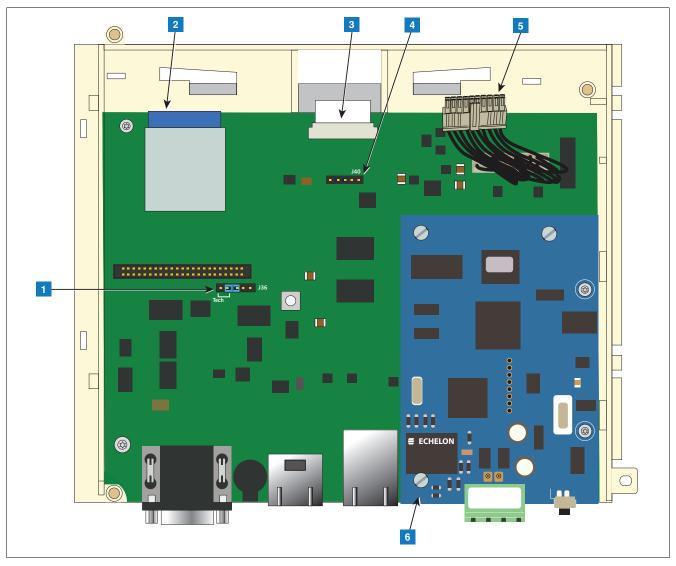

Figure 3. Component Locations Underside of Display/CPU Board Ass'y.

## **LEGEND FOR NUMBERED BOXES IN Figure 3**

- 1. J36 Mode Jumper (shown in Operating Mode Position)
- 2. SD Card
- 3. Display ribbon cable connector Consoles with GUI display only
- 4. Acknowledge switch cable connector (J40) Consoles without GUI display only
- 5. 20-pin CPU-to-USIOM board cable
- 6. Optional CDIM module or IFSF module (IFSF module shown)

Component Identification Safety Precautions

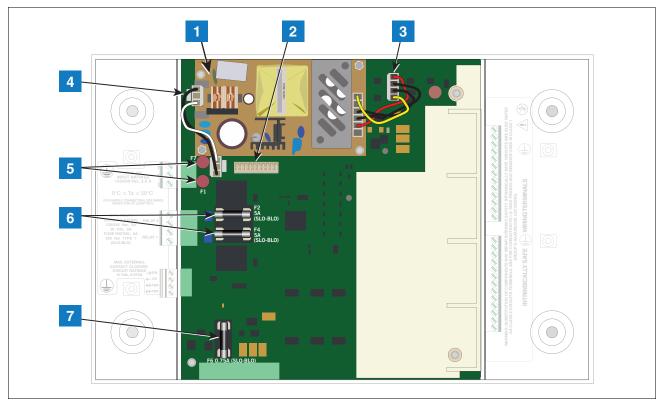

Figure 4. Component Locations USIOM Board

## **LEGEND FOR NUMBERED BOXES IN Figure 4**

- 1. Power Supply Board (protective cover removed)
- 2. 20-pin connector for CPU-to-USIOM board cable
- 3. DC output cable
- 4. AC input cable

- 5. Fuses F7 and F1
- 6. Relay output fuses F2 (R2) and F4 (R1)
- 7. Fuse F6 24 Vdc (Expansion option)

# **Console Wiring Inputs**

This section details TLS4 power, communication, and device input connections and requirements.

**Table 1. TLS4 Wiring Inputs** 

| Connector                                 | Description                                                                                                    |
|-------------------------------------------|----------------------------------------------------------------------------------------------------|
| Input Power<br>(Item 1, Figure 2)         | NOTE: The TLS4/8601 Series console is factory configured for either AC input power or DC input power, but not both.  Universal AC power supply:100 to 249Vac, 50/60Hz, 2A maximum; or DC power supply (optional): +24Vdc, 2A max. and +5Vdc, 4A max.  Um <= 250Vrms or 250Vdc |
|                                           | 240 Vac input: 1 - N/L2 (black), 2 - Ground (green), 3 - L1 (red)                                                                                                    |
|                                           | 120 Vac Input: 1 - N/L2 (white), 2 - Ground (green), 3 - L1 (black)  1                                                                                                    |
|                                           | +24/+5 Vdc Input: 1 - +24 (white), 2 - Ground (green), 3 - +5 (black). NOTE: This input wiring diagram is only for consoles with DC Power option.                                                                                                    |
| HV Relay<br>Outputs<br>(Item 2, Figure 2) | 2 relay outputs:<br>120/240 Vac, 5A; 30 Vdc, 5A;<br>Fuse ratings 5A, 250 Vac Type T (Slo-Blo)                                                                                                    |
|                                           |                                                                                                    |

Console Wiring Inputs Safety Precautions

**Table 1. TLS4 Wiring Inputs** 

| Connector                                   | Description              |                                                                            |                                  |                                                                        |                                                                                                    |  |  |  |
|---------------------------------------------|--------------------------|----------------------------------------------------------------------------|----------------------------------|------------------------------------------------------------------------|----------------------------------------------------------------------------------------------------|--|--|--|
| Low Voltage<br>Inputs<br>(Item 3, Figure 2) | Maxim                    |                                                                            |                                  | ratings 12 Vdc, 0.015 <i>A</i><br>e 12 volt closure circui             |                                                                                                    |  |  |  |
|                                             | Legen                    | d                                                                          | Pin                              | Input                                                                  |                                                                                                    |  |  |  |
|                                             | Dry Co                   | ntact Switch                                                               | 1                                | RTN                                                                    |                                                                                                    |  |  |  |
|                                             |                          |                                                                            | 2                                | 12V                                                                    | → RTN □ □ □ □ □ □ □ □ □ □ □ □ □ □ □ □ □ □ □                                                                                                    |  |  |  |
|                                             | For Fut                  | ture Use                                                                   | 3                                | PWR STAT                                                               | $\begin{array}{c ccccccccccccccccccccccccccccccccccc$                                                                                                    |  |  |  |
|                                             |                          |                                                                            | 4                                | PWR INT                                                                |                                                                                                    |  |  |  |
| RS-232 Ports                                | 2 optic                  | ally isolated seri                                                         | al ports sta                     | andard, labeled SERIA                                                  | L 1 (full handshaking) and SERIAL 2 (Item 10 in Figure 1).                                                                                                    |  |  |  |
| (Item 7 in Figure 1)                        | tion. For common         | or example, any<br>unication to happ<br>Communication<br>ght-through cable | RS-232 po<br>en betwe<br>Equipme | ort in any TLS console<br>en the two consoles.<br>nt (DCE) device such | e type, wired in a Data Terminal Equipment (DTE) configura-<br>s is also a DTE, therefore, a Null Cable is needed in order for<br>as a modem may be connected directly to the interface using<br>vailable on all ATGs). Handshake signals in the system are |  |  |  |
|                                             | configu<br>RS-23         |                                                                            | ed to the f                      | emale D-connectors a                                                   | s follows:                                                                                                    |  |  |  |
|                                             | SERIAL1 (Full Handshake) |                                                                            |                                  | <del>)</del>                                                           |                                                                                                    |  |  |  |
|                                             | Pin                      | Signal                                                                     | Pin                              | Signal                                                                 | 5 4 3 2 1                                                                                                    |  |  |  |
|                                             | 1                        | Data Carrier<br>Detect                                                     | 6                                | Data Set Ready                                                         |                                                                                                    |  |  |  |
|                                             | 2                        | Received<br>Data                                                           | 7                                | Request to Send                                                        |                                                                                                    |  |  |  |
|                                             | 3                        | Transmitted<br>Data                                                        | 8                                | Clear to Send                                                          | 9 8 7 6                                                                                                    |  |  |  |
|                                             | 4                        | Data Termi-<br>nal Ready                                                   | 9                                | Ring Indicator                                                         | 9 8 7 0                                                                                                    |  |  |  |
|                                             | 5                        | Signal<br>Ground                                                           |                                  |                                                                        |                                                                                                    |  |  |  |
|                                             | SERI                     | AL 2                                                                       |                                  |                                                                        |                                                                                                    |  |  |  |
|                                             | Pin                      | Signal                                                                     | Pin                              | Signal                                                                 | 5 4 3 2 1                                                                                                    |  |  |  |
|                                             | 1                        |                                                                            | 6                                |                                                                        |                                                                                                    |  |  |  |
|                                             | 2                        | Received<br>Data                                                           | 7                                |                                                                        |                                                                                                    |  |  |  |
|                                             | 3                        | Transmitted<br>Data                                                        | 8                                |                                                                        | 022-6                                                                                                    |  |  |  |
|                                             | 4                        |                                                                            | 9                                |                                                                        | 9 8 7 6                                                                                                    |  |  |  |
|                                             | 5                        | Signal<br>Ground                                                           |                                  |                                                                        |                                                                                                    |  |  |  |

Console Wiring Inputs Safety Precautions

**Table 1. TLS4 Wiring Inputs** 

| Connector                             |                                                                                                    |                                                                        |                          | Des                             | cription                                                      |  |  |  |
|---------------------------------------|----------------------------------------------------------------------------------------------------|------------------------------------------------------------------------|--------------------------|---------------------------------|---------------------------------------------------------------|--|--|--|
| Ethernet Ports                        | 1 Ethernet port standard, labeled ETH 1 (Item 7 in Figure 1)                                                                                                    |                                                                        |                          |                                 |                                                               |  |  |  |
|                                       | 1 Optio                                                                                                    | 1 Optional Ethernet port (Switch ETH 2 and ETH 3) (Item 8 in Figure 1) |                          |                                 |                                                               |  |  |  |
| Factory Installed<br>Optional Modules | Option                                                                                                    | al CDIM module                                                         | - Two RJ-                | 45/RJ-485 serial ports          | labeled CDIM 1 and CDIM 2 (Item 9 in Figure 1)                |  |  |  |
| (One module per console)              | Option assem                                                                                                    | al IFSF module<br>bled in the field                                    | - One IFSF<br>as shown I | port, labeled IFSF LC<br>below: | N (Item 9 in Figure 1). The IFSF cable's plug will have to be |  |  |  |
|                                       | 2-pin IFSF plug with cable standoff and two small slots for Tie Wrap  2 conductor LON cable supplied by customer  4 Cable  Tie wrap  From the outside of the housing piece thread tie wrap up through one of the small slots in the plug body, around the LON cable and back out through second slot. Push tie wrap through self-locking head and pull tight to secure cable against cable standoff. |                                                                        |                          |                                 |                                                               |  |  |  |
| USB Ports                             | 2 USB ports, labeled USB 1 and USB 2 (Item 10 in Figure 1)                                                                                                    |                                                                        |                          |                                 |                                                               |  |  |  |
| Expansion Port                        | 10-pin                                                                                                    | connector VR b                                                         | us, labeled              | EXPANSION (Item 11              | in Figure 1)                                                  |  |  |  |
|                                       | Lege                                                                                                    | nd                                                                     |                          |                                 |                                                               |  |  |  |
|                                       | Pin                                                                                                    | Signal                                                                 | Pin                      | Signal                          |                                                               |  |  |  |
|                                       | 1 +W 6 Ground                                                                                                    |                                                                        |                          |                                 |                                                               |  |  |  |
|                                       | 2 -W 7 +24 Vdc                                                                                                    |                                                                        |                          |                                 |                                                               |  |  |  |
|                                       | 3 +15 Vdc 8 +Expansion Bus 1 2 3 4 5 6 7 8                                                                                                    |                                                                        |                          |                                 |                                                               |  |  |  |
|                                       | 4                                                                                                    | Ground                                                                 | 9                        | – Expansion Bus                 | 1 2 3 4 5 6 7 8 9 10                                          |  |  |  |
|                                       | 5                                                                                                    | N/C                                                                    | 10                       | Expansion Reset                 |                                                               |  |  |  |

Console Wiring Inputs Safety Precautions

**Table 1. TLS4 Wiring Inputs** 

| Connector                 |         | Description               |                                                          |  |  |  |
|---------------------------|---------|---------------------------|----------------------------------------------------------|--|--|--|
| Intrinsically Safe inputs | 6 or 12 | 2 universal intrinsi      | cally safe inputs as ordered (Items 8 and 9 in Figure 2) |  |  |  |
| liiputs                   | Item    | Description               |                                                          |  |  |  |
|                           | 1       | Typical 2-<br>wire device | (+) = (+) <b>1</b>                                       |  |  |  |
|                           | 2       | Typical 3-<br>wire device | $ \begin{array}{c ccccccccccccccccccccccccccccccccccc$   |  |  |  |

# **Troubleshooting**

## **Boot-Up Errors**

## **NORMAL FRONT PANEL LED BOOT-UP SEQUENCE**

A normal TLS4 boot-up sequence can be followed observing the front panel status LEDs as described in Table 2.

Table 2. Front Panel LED Normal Boot-Up Sequence

| Boot-Up Sequence                                                                                                    | Visual Sequence                                                                                                    | System Task                                                                                                    |
|----------------------------------------------------------------------------------------------------|----------------------------------------------------------------------------------------------------|----------------------------------------------------------------------------------------------------|
| Console powered On at the breaker.                                                                                             | ON OFF                                                                                                    |                                                                                                    |
| The beeper sounds two quick beeps and the Green LED flashes rapidly.                                                           | <b>₫ ⑤ ⑤ ⊘ Ø</b>                                                                                                    | Console is loading U-Boot.                                                                                     |
| The beeper is Off and the Green LED flashing slows to 1 second intervals.                                                      | 1 • •                                                                                                    | U-Boot is loading the Operating System (OS).                                                                   |
| 4. The Yellow and Red LEDs turn<br>On. The Green LED flashes at<br>1 second intervals. The beeper<br>is Off.                   |                                                                                                    | Linux is loaded and starts the drivers for USB, Ethernet, etc.                                                 |
| 5. The Red and yellow LED's remain On, the Green LED flashing slows to 2 second intervals.                                     | 2 · • • • • • • • • • • • • • • • • • •                                                                                                    | Linux is running and the system is being initialized.                                                          |
| 6. Green LED On Steady and the designated Home screen displays (when equipped with a touch screen display). The beeper is Off. | System Status  Outries Tank Operator  Print (5)  Tank Operator  Tank Operator  Ta | The console completes the boot-up sequence, starts the applications and brings up the GUI, or is ready for use |

Troubleshooting Boot-Up Errors

## **BOOT-UP ERROR 1**

Table 3. Incorrect Boot-Up Sequence - Missing Serial 2

| Boot-Up Sequence                                                                                                    | Visual Sequence                                                                                                    | Symptom                                                                     | Probable Cause                                                                       | Action                                                                                                    |
|----------------------------------------------------------------------------------------------------|----------------------------------------------------------------------------------------------------|-----------------------------------------------------------------------------|--------------------------------------------------------------------------------------|----------------------------------------------------------------------------------------------------|
| Console powered On at the breaker                                                                                                    | ON OFF                                                                                                    | Only Serial Port 1 is available Menu>Setup>Communication>Serial Port setup. | Mode jumper J36<br>(Item 1 in Figure 3) is<br>not in the Operating<br>Mode position. | Remove the console's cover and the Display/CPU assembly following the assembly removal steps beginning on page 26.  Move the Mode       |
| 2 5. The console follows the normal boot up sequence, slower than normal - Green LED On Steady and the designated Home screen displays | System Status  Overview Tank Overview  Operation Tank Overview  Operation Tank Overview  Operation Tank Overview  Operation Tank Overview  Operation Tank Overview  Operation Tank Overview |                                                                             |                                                                                      | jumper J36 on the CPU<br>board to the Operating<br>Mode position (on the<br>2nd and 3rd pins from<br>the left) as shown in<br>Figure 5. |

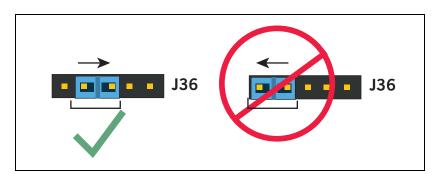

Figure 5. Mode Jumper J36 Operating Mode Position

Troubleshooting Boot-Up Errors

## **BOOT-UP ERROR 2**

Table 4. Incorrect Boot-Up Sequence - Boot Sequence Stalled

| Boot-Up Sequence                                                     | Visual Sequence | Symptom                                                                       | Probable Cause                                                                               | Action                                                                                                    |
|----------------------------------------------------------------------|-----------------|-------------------------------------------------------------------------------|----------------------------------------------------------------------------------------------|----------------------------------------------------------------------------------------------------|
| Console Powered On at the breaker.                                   | ON ON OFF       |                                                                               |                                                                                              |                                                                                                    |
| 2. Beeper sounds two quick beeps, the Green LED is flashing rapidly. |                 | The Green LED keeps flashing, but the boot-up sequence is stuck in this step. | The console cannot read the SD Card, is not able to read the RAM, or the SD Card is missing. | 1. Remove the console's cover and the Display/CPU assembly following the assembly removal steps beginning on page 26.  2. Confirm SD is present, if not order SD card. If present continue to next step.  3. Remove the SD Card (Item 2 in Figure 3) by pushing in on the SD Card then quickly releasing it letting it spring free of its enclosure's latch so you can slide it out. While you have the SD Card out, check the position of the write protect slide on the side of the SD Card, making sure it is in the position shown below and then reinsert it in its enclosure until it clicks into the enclosure's latch.  4. Reapply power to console. If problem does not go away, replace the SD card.  5. If problem still exists after replacing the SD card, replace the Display/CPU assembly. |

Troubleshooting Boot-Up Errors

## **BOOT-UP ERROR 3**

Table 5. Incorrect Boot-Up Sequence - Console Does Not Boot

| Boot-Up Sequence                  | Visual Sequence | Symptom                                                         | Probable Cause     |
|-----------------------------------|-----------------|-----------------------------------------------------------------|--------------------|
| Console Powered On at the breaker | O OFF           | No beeper sounds. The boot-up sequence fails. All LEDs are Off. | See Table 6 below. |
|                                   | <b>Ø 0 8</b>    |                                                                 |                    |

Table 6. Troubleshooting Procedure if Console Does Not Boot

| Probable Cause                                                                      | Action                                                                                 | OK? | Action                                                                                                    | OK? | Action                                | OK? | Action | OK? | Action |
|-------------------------------------------------------------------------------------|----------------------------------------------------------------------------------------|-----|----------------------------------------------------------------------------------------------------|-----|---------------------------------------|-----|--------|-----|--------|
| 1. No DC voltage at Pins 3 and 7 of Expansion Port connector (Item 10 in Figure 1). | Measure for +15 VDC and +24VDC at Expansion Port connector (see Table 1 for pin outs). | Yes | 1. Remove the console's cover and the Display/ CPU assembly removal steps beginning on page 26. 2. Check 20-pin cable (Item 6 in Figure 3) between Display/CPU assembly and USIOM board for loose plugs, wires. | Yes | Replace Dis-<br>play/CPU<br>assembly. |     |        |     |        |
|                                                                                     |                                                                                        | No  | Go to Probable<br>Causes 2, 3 or 4<br>below.                                                                                                    |     |                                       |     |        |     |        |

| Probable Cause                                                                                                    | Action                                                                                                    | OK? | Action                                        | OK? | Action                                                                                                    | OK? | Action                                                                                                    | OK? | Action                                |
|----------------------------------------------------------------------------------------------------|----------------------------------------------------------------------------------------------------|-----|-----------------------------------------------|-----|----------------------------------------------------------------------------------------------------|-----|----------------------------------------------------------------------------------------------------|-----|---------------------------------------|
| <ol> <li>Power input plug (Item 1 in Figure 2) is loose.</li> <li>The wires in the power input plug are pinched underneath the terminal's screws.</li> <li>Wires to the power input plug are attached to the wrong power input terminals.</li> </ol> | 1. Verify power input plug is fully seated in its connector.  2. Verify each of the wires is correctly seated in each of the plug's terminal clamps. If the clamps are not opened all the way when inserting the wires into the plug, the wires can be inserted behind the clamps preventing proper contact. | Yes | Check F1/F7<br>fuses (Item 5 in<br>Figure 4). | Yes | Verify the AC Input or DC Output cables are attached and securely con- nected (see Items 3 and 4 in Figure 4). | Yes | Check 20-pin<br>cable (Item 6<br>in Figure 3)<br>between Dis-<br>play/CPU<br>ass'y and<br>USIOM board<br>for loose<br>plugs, wires. | Yes | Replace Dis-<br>play/CPU<br>assembly. |

**Table 6. Troubleshooting Procedure if Console Does Not Boot** 

## **Display Is Dark After Boot-Up Sequence**

3. Verify power input connections (see Table 1).

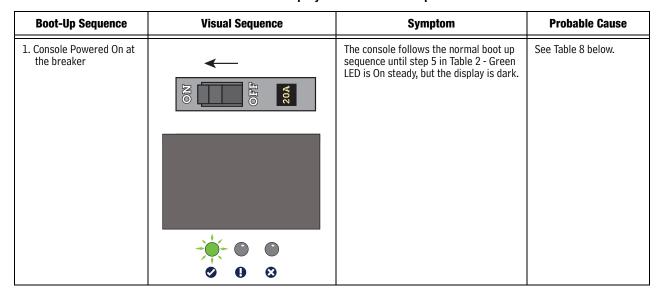

Table 7. Display Dark After Boot-Up

**Table 8. Troubleshooting Procedure For Dark Display** 

| Probable Cause                                                         | Action                                                                                                    | OK? | Action                                                                                                    |
|------------------------------------------------------------------------|----------------------------------------------------------------------------------------------------|-----|----------------------------------------------------------------------------------------------------|
| One end of the Display ribbon cable is loose or out of its connectors. | <ol> <li>Remove the console's cover and the Display/CPU assembly following the assembly removal steps beginning on page 26.</li> <li>Verify the Display ribbon cable (Item 4 in Figure 3) is securely seated in its CPU board connector and that both sides of the locking latch are down against the connector as shown below:</li> </ol>                                                                                                    | No  | Insert ribbon cable fully into its CPU board connector and push down on each side of the locking latch until it rests against the connector. |
|                                                                        | 1                                                                                                    | Yes | Replace Display/CPU assembly.                                                                                                    |
|                                                                        | <ol> <li>Place the Display/CPU Assembly on a clean surface, Display side up.</li> <li>Place your thumbs against the spring tabs at the top of the display indicated by the upper (red) pointers in Figure 13, and gently push them away from the top of the display as you can tilt the top of the display up enough to clear the tabs.</li> <li>Silide the display up and out from under the three angular base supports indicated by the lower (black) pointers.</li> <li>Holding the Display/CPU Assembly in one hand carefully rotate the display away from the Display/CPU Assembly until the cable connector on the back of the display can be seen. The cable is not very long and can pull out if the display is rotated too far from the Display/CPU Assembly.</li> <li>If inserted fully, the blue end of the cable (1 pointer) will a maximum of 1/16" (2mm) above the connector on the back of the display as shown below:</li> <li>Place the Display face down on a clean surface and rotate the locking member of the cable's Display connector (2 pointer) up 90" from the connector's fixed base (3 pointer). Reseat the cable end into the display board connector as far as it will go and then push the locking member down onto the connector snapping it in place.</li> <li>Replace the Display board into its place in the Display/CPU Assembly reversing the steps above.</li> <li>Reseat the CPU board end of the Display cable as discussed in step 2 above.</li> </ol> |     |                                                                                                    |

Troubleshooting Touch Screen Is Defective

## **Touch Screen Is Defective**

**Table 9. Troubleshooting Procedure for Defective Touch Screen** 

| Probable Cause                          | Action                | OK? | Action                                                                                   |
|-----------------------------------------|-----------------------|-----|------------------------------------------------------------------------------------------|
| Bad Display cable, loose display cable. | Reseat display cable. | No  | Replace SD card. If changing SD card does not fix problem, replace Display/CPU assembly. |

## **Acknowledge Switch is Defective**

Table 10. Troubleshooting Procedure for Defective Acknowledge (Ack) Switch

| Probable Cause                   | Action                                                                                                    | OK? | Action                        | OK? | Action                    |
|----------------------------------|----------------------------------------------------------------------------------------------------|-----|-------------------------------|-----|---------------------------|
| The Ack cable plug is loose or   | Verify cable is not loose.                                                                                                    | No  | Reseat cable connector.       |     |                           |
| not plugged in<br>Ack connector. | ged in nector.                                                                                                    |     | Go to next cause.             |     |                           |
| 2. Ack cable is broken.          | bro- Verify cable is not broken.                                                                                                    |     | Replace the Ack/CPU assembly. |     |                           |
|                                  |                                                                                                    | No  | Go to next cause.             |     |                           |
| 3. Ack cable con-                |                                                                                                    |     | Reconnect Ack plug.           |     |                           |
| rectly installed.                | nector incor- the Ack switch connector, J40.                                                                                                    | Yes | Replace SD Card               | No  | Replace Ack/CPU assembly. |
|                                  | Legend:                                                                                                    |     |                               |     |                           |
|                                  | <ol> <li>Connector J40 on CPU board. Notice the cable plug is over all five pins of the connector.</li> <li>Ack cable is attached to the metal shield.</li> <li>Metal shield. Notice the orientation of the</li> </ol> |     |                               |     |                           |
|                                  | shield, Ack cable underneath.                                                                                                    |     |                               |     |                           |

# Serial Port(s) - No RS-232 Communication

Table 11. Troubleshooting Procedure for No RS-232 Communication

| Probable Cause                                                                 | Action                                                                                                    | OK? | Action                               |
|--------------------------------------------------------------------------------|----------------------------------------------------------------------------------------------------|-----|--------------------------------------|
| Serial settings are incorrect for data trans-                                  | Verify serial communication settings to make sure settings are correct for data                                    |     | Correct Serial Port comm settings.   |
| fer such as Baud Rate, Parity Setting, Data<br>Bit, and Flow Control.          | transfer.                                                                                                    | Yes | Go to next cause.                    |
| 2. Bad cable connecting TLS4 to serial device.                                 | Verify if cable is bad.                                                                                            | Yes | Replace cable.                       |
|                                                                                |                                                                                                    | No  | Go to next cause.                    |
| 3. Incorrect DB9 Adapters are used.                                            | Verify serial cable has <b>Straight</b> DB9 adapter on one end and a <b>Null</b> adapter on the other end.         | No  | Install correct adapter(s).          |
| 4. Serial Jumpers are installed in incorrect position(s) (Item 6 in Figure 2). | Remove the console's cover following the Display/CPU assembly removal steps 1 & 3                                  |     | Put jumper(s) in RS-232 position(s). |
| position(s) (Item 6 in Figure 2).                                              | on page 26. Check all jumpers are in RS-232 position(s) shown below:  P2 RS232 P2 RS485 P1 RS232 P1 RS485 P1 RS485 | Yes | Replace Display/CPU Assembly.        |

## Serial Port(s) - No RS-485 Communication

**Table 12. Troubleshooting Procedure for No RS-485 Communication** 

| Probable Cause                                                                                                | Action                                                                                                    | OK? | Action                               |
|----------------------------------------------------------------------------------------------------|----------------------------------------------------------------------------------------------------|-----|--------------------------------------|
| Serial settings are incorrect for data transfer such as Baud Rate, Parity Setting, Data Bit, and Flow Control | Verify Serial communication settings to make sure settings are correct for data transfer.                                           |     | Correct Serial Port comm settings.   |
| bit, and now control                                                                                          |                                                                                                    | Yes | Go to next cause.                    |
| 2. Bad cable connecting TLS4 to serial device.                                                                | Verify if cable is bad.                                                                                                    | Yes | Replace cable.                       |
|                                                                                                    |                                                                                                    | No  | Go to next cause.                    |
| 3. Serial Jumpers are installed in incorrect position(s) (Item 6 in Figure 2).                                | Remove the console's cover following the Display/CPU assembly removal steps 1 & 3 on page 26. Check all jumpers are in RS-485 posi- |     | Put jumper(s) in RS-485 position(s). |
|                                                                                                    | tion(s) shown below:  P2 RS232 P1 RS232 P1 RS232 P1 RS485 P1 RS485                                                                  | Yes | Replace Display/CPU Assembly.        |
| 4. Polarity of wiring is wrong.                                                                               | Check wiring polarity.                                                                                                    | Yes | Rewire connections.                  |
|                                                                                                    |                                                                                                    | No  | Replace Display/CPU assembly.        |

Troubleshooting No IFSF - Communication

# **No IFSF - Communication**

Table 13. Troubleshooting Procedure for No IFSF Communication

| Probable Cause                                                | Action                                                                                                    | OK? | Action                                      |
|---------------------------------------------------------------|----------------------------------------------------------------------------------------------------|-----|---------------------------------------------|
| IFSF communication     ortuging property of the communication | Verify LON Card selected for device field on IFSF Communication Setup                                                                                                    | No  | Correct Device selection                    |
| setup incorrect                                               | screen.                                                                                                    | Yes | Go to next cause.                           |
| 2. No communication                                           | Verify Node ID and IFSF messages on Diagnostic Module IFSF screen:                                                                                                    | No  | Go to next cause.                           |
|                                                               | On the front panel screen touch Menu > Diagnostics > Module > IFSF:  This screen allows you to view messages for the Node Id so you can validate IFSF communications. The messages (Data) are listed in descending order with the latest message at the top (see example below).  Q1: GRS TST NEEDED ALM  Diagnostics Module IFSF  NODE ID  Last Message Received :DEC 3, 2015 8:45:03 AM  Fravorties  NODE ID  TIME DEC 3, 2015 8:45:03 AM DEC 3, 2015 8:45:01 AM DEC 3, 2015 8:45:01 AM DEC 3, 2 |     | Done                                        |
| 3. Node ID setting incorrect                                  | Get the correct Node ID setting from the site's LON administrator and verify that the correct Node ID has been entered:  TLS4/8601 console  1. Shut off power to the console.  2. On the bottom of the console, remove the LON cable plug and the Expansion port plug and Ethernet 2/3 plug (if connected).  3. Remove the two T15 torx screws and cover plate and set aside. Notice the Node ID, and Termination DIP Switches:  LON Service Node ID Termination DIP Switches  Pushbotton Switch DIP Switches DIP Switches  4. The Termination DIP switches are set in the NO TERMINATION or UP position (Default).  5. The Node ID switches are set to a value supplied by the Site IFSF LON Administrator. LON Node Address is subnet 9, Node X, where X is selected using DIP switches 1-4 using the legend below:  Node Address  Node Address  DIP SW 1 2 3 4 5 6 7 8 9 10 11 12 13 14 15 16 15 16 12 10 10 10 10 10 10 10 10 10 10 10 10 10                                                                                                    | Yes | Set the Node ID setting.  Go to next cause. |
|                                                               | 3   DDDDDDDDDDDDDDDDDDDDDDDDDDDDDDDDDDD                                                                                                    |     |                                             |

**Table 13. Troubleshooting Procedure for No IFSF Communication** 

| Probable Cause                                                                                                    | Action                               | OK? | Action                                                                                         |
|----------------------------------------------------------------------------------------------------|--------------------------------------|-----|------------------------------------------------------------------------------------------------|
| 4. Intermittent communication  Verify Termination switch is set for No Termination. Follow the procedure in Probable Cause 3 above to access Termination DIP switch and verify both DIP switches are in the up (No Termination) position. |                                      | No  | Correct Termination switch set-<br>ting. Verify Termination in site's<br>Primary Junction Box. |
|                                                                                                    |                                      | Yes | Go to next cause.                                                                              |
| 5. Bad cable connecting ATG to LON network.                                                                                                    | Verify if wires are loose or broken. |     |                                                                                                |
| AIG to LON Hetwork.                                                                                                    |                                      | Yes | Replace cable and install plug cover if not already installed.                                 |

## **No Connection to Ethernet Port 1 (ETH1)**

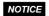

Also follow the procedures in Table 14 to determine problems with connections problems with ethernet ports 2 (ETH2) and 3 (ETH3).

Table 14. Troubleshooting Procedure for No Ethernet Connection at ETH1 Port

| Probable Cause                                                   | Action                                                                         | OK? | Action                                 |
|------------------------------------------------------------------|--------------------------------------------------------------------------------|-----|----------------------------------------|
| Cable is plugged into the wrong port.                            | Verify ethernet cable is plugged into ETH1 port (Item 7 in Figure 1).          |     | Insert cable in ETH1 port.             |
|                                                                  |                                                                                | Yes | Go to next cause.                      |
| 2. Ethernet communication settings, such as, IP Address type, IP | Verify ethernet communication settings are correct.                            | No  | Correct ethernet port 1 comm settings. |
| Address, etc.                                                    |                                                                                | Yes | Go to next cause.                      |
|                                                                  | Check if problem ethernet port's Link and Activities LEDs are flashing.        | No  | Go to cause 4.                         |
|                                                                  | EXPANSION ETH 2 USB 1 USB 2 ETH 1  3. Try to communicate to the maintenance IP | Yes | Go to next cause.                      |
|                                                                  | address: 169.254.21.12                                                         | No  | Go to next cause.                      |
| 4. Bad cable.                                                    | Verify if cable is bad - Are there loose or broken wires?                      | Yes | Replace cable.                         |
|                                                                  |                                                                                | No  | Go to next cause.                      |
| 5. Defective Ethernet signal source.                             | Verify ethernet signal source, Is hub or switch bad?                           | Yes | Replace ethernet source.               |
|                                                                  |                                                                                | No  | Replace Display/CPU<br>Assembly.       |

# No Probe Address Under Devices Menu

Table 15. Troubleshooting Procedure for No Probe Address Under Devices Menu

| Probable Cause                                 | Yes<br>or<br>No? | Action                                                                                                    | OK? | Action                        | OK? | Action            |
|------------------------------------------------|------------------|----------------------------------------------------------------------------------------------------|-----|-------------------------------|-----|-------------------|
| Probe wires were con-<br>nected while the con- | Yes              | Re-boot console.                                                                                                    |     |                               |     |                   |
| sole was ON.                                   | No               | Go to next cause.                                                                                                    |     |                               |     |                   |
| Probe wiring installed incorrectly.            | r-               | Remove the console's cover following     the Diploy (CRU accombly removed)                                                                                                    | Yes | Go to next cause.             |     |                   |
| rectiy.                                        |                  | the Display/CPU assembly removal steps 1 & 3 on page 26.                                                                                                    | No  | Correct wiring/plug issue(s). | No  | Go to next cause. |
|                                                |                  | <ol> <li>Polarity is required for this device.         Locate the questionable probe's input wiring connections at the USIOM connector (Items 8 &amp; 9 in Figure 2).</li> <li>Verify the two wires are connected with white to + terminal and black to - terminal.</li> <li>Verify each of the wires is correctly seated in each of the plug's terminal clamps. If the clamps are not opened all the way when inserting the wires into the plug, the wires can be inserted behind the clamps preventing proper contact.</li> </ol> |     | 15540(3).                     |     |                   |
| Probe input in USIOM or b probe.               | ad               | Verify by connecting probe to different input in USIOM.                                                                                                    | No  | Replace probe.                |     |                   |
| probe.                                         |                  | mpat in coroni.                                                                                                    | Yes | Replace USIOM board.          |     |                   |

## **Incorrect Time Displayed After Console Power Loss**

Table 16. Troubleshooting Procedure for incorrect Time Displayed After Power Loss

| Probable Cause                                                                                      | Action                                                                                                    | Yes<br>or<br>No? | Action                                                                                                    |
|----------------------------------------------------------------------------------------------------|----------------------------------------------------------------------------------------------------|------------------|----------------------------------------------------------------------------------------------------|
| Battery Isolator<br>strip not removed.                                                              | Remove the front cover of the TLS4 following Steps 1 & 3 of the Display/CPU Assembly removal instructions on page 26. Is the battery isolator strip in place?                                                                                   | Yes              | Remove and discard the battery isolator strip.                                                                                                    |
|                                                                                                    | Isolator strip in place:                                                                                                    | No               | Go to Probable Cause 2.                                                                                                    |
| 2. Bad battery or battery is installed in backwards with '+' side of battery facing down in holder. | <ol> <li>Remove the console's cover following steps 1 &amp; 3 in Display/<br/>CPU Assembly removal instructions on page 26.</li> <li>Is the '+' side of the battery (Item 5 in Figure 2) facing up in the<br/>holder as shown below?</li> </ol> | No               | Remove the battery by gently lifting the retaining clip over the battery as you slide it to the right. Reinstall the battery with the '+' side up, by sliding it from right to left under the retaining clip until it snaps securely into the holder. |
| noidel.                                                                                             |                                                                                                    | Yes              | Replace battery.                                                                                                    |

## "Could Not Validate iButton" or " Media Access Error" Displays on GUI

NOTICE Table 17 errors only applicable for older consoles which have an iButton.

Table 17. Troubleshooting Procedure for "Could Not Validate IButton" or "Media Access Error"

| Probable Cause                                                                                 | Action                                                                                                    | OK? | Action                                                                                              | OK? | Action                                                                                                    |
|------------------------------------------------------------------------------------------------|----------------------------------------------------------------------------------------------------|-----|----------------------------------------------------------------------------------------------------|-----|----------------------------------------------------------------------------------------------------|
| Features iButton is not seated properly in its holder.     Features iButton is not programmed. | Remove the console's cover and the Display/CPU assembly following the assembly removal steps beginning on page 26.     Check that iButton (Item 3 in Figure 3) on the CPU board is installed correctly as shown below: | Yes | Replace iBut-<br>ton with one<br>that has been<br>programmed<br>with the<br>required fea-<br>tures. |     |                                                                                                    |
|                                                                                                |                                                                                                    | No  | Verify iButton<br>is installed<br>correctly.                                                        | No  | With flange end<br>up, slide the iBut-<br>ton under the clip<br>until it snaps<br>securely into the<br>holder. |
|                                                                                                |                                                                                                    |     |                                                                                                    | Yes | Replace Display/<br>CPU Assembly.                                                                              |

Table 17. Troubleshooting Procedure for "Could Not Validate IButton" or "Media Access Error"

| Probable Cause                                           | Action                        | OK? | Action | OK? | Action |
|----------------------------------------------------------|-------------------------------|-----|--------|-----|--------|
| 3. Bad Cyclic<br>Redundancy<br>(CRC) check sum<br>error. | Replace Display/CPU Assembly. |     |        |     |        |

# Cannot Save Setup Data, "Data Retrieved" Error Message In Status Bar

Table 18. Troubleshooting Procedure for Can't Save Data

| Probable Cause                 | Action                                                                                                    |
|--------------------------------|----------------------------------------------------------------------------------------------------|
| SD Card in write protect mode. | <ol> <li>Remove the console's cover and the Display/CPU assembly following the assembly removal steps beginning on page 26.</li> <li>Remove the Card (Item 2 in Figure 3) by pushing in on the Card then quickly releasing it letting it spring free of its enclosure's latch so you can slide it out. While you have the Card out, check the position of the write protect slide on the side of the Card, making sure it is in the position shown below and then reinsert it in its enclosure until it clicks into the enclosure's latch.</li> </ol> |

## **Relay Will Not Change State**

Table 19. Troubleshooting Procedure for Relay That Will Not Change State

| Probable Cause                        | Action                              | OK? | Action            |  |
|---------------------------------------|-------------------------------------|-----|-------------------|--|
| Setup problem - relay is not enabled. | Verify relay is enabled in the GUI. | No  | Enable relay.     |  |
|                                       |                                     | Yes | Go to next cause. |  |

Table 19. Troubleshooting Procedure for Relay That Will Not Change State

| Probable Cause                                                                                                    | Action                                                                                                    |    | Action                                                                                       |
|----------------------------------------------------------------------------------------------------|----------------------------------------------------------------------------------------------------|----|----------------------------------------------------------------------------------------------|
| 2. Connector is not pushed all the way                                                                                                    | 1. Remove the console's cover following steps 1 & 3                                                                                                    | No | Correct wiring connections.                                                                  |
| in or incorrect input wiring from external device.                                                                                                    | in Display/CPU Assembly removal instructions on page 26.                                                                                                    |    | Go to next cause.                                                                            |
| WARNING  WARNING! When troubleshooting I/O Relays, high voltages could be present on the input wiring. Lock out, tag and shut down the equipment connected to these two relays before attempting to troubleshoot the wiring or fuses to these relays. | Verify the relay plug is pushed all the way into the connector (Item 2 in Figure 2). Verify each of the wires is correctly seated in the plug's terminal clamps. If the clamps are not opened all the way when inserting the wires into the plug, the wires can be inserted behind the clamps preventing proper contact. |    |                                                                                              |
|                                                                                                    | Verify external wiring into the relay input connector.                                                                                                    |    | Correct wiring connection.                                                                   |
|                                                                                                    |                                                                                                    |    | Go to next cause.                                                                            |
| 3. Fuse missing or blown.                                                                                                    | Remove the Display/CPU assembly following the Display/CPU Assembly removal instructions on page 26.  Locate the Relay 1 fuse (F4) and the Relay 2 fuse (F2) (see Item 6 in Figure 4).  Check fuse(s).                                                                                                    |    | Install or replace fuse(s) with the correct type as shown on label next to relay input plug. |
|                                                                                                    |                                                                                                    |    | Replace USIOM board.                                                                         |

# **External Input Does Not Recognize External Contact Closure**

Table 20. Troubleshooting Procedure for External Input Not Recognizing External Contact Closure

| Probable Cause                                        | Action                                                                                                    | OK<br>? | Action                      |
|-------------------------------------------------------|----------------------------------------------------------------------------------------------------|---------|-----------------------------|
| Setup problem - external input is not                 | Verify external input is enabled in the GUI.                                                                                                    | No      | Enable external input.      |
| enabled.                                              |                                                                                                    |         | Go to next cause.           |
| Incorrect external wiring to external input connector | Remove the console's cover following steps1 & 3 in Display/CPU Assembly removal instructions on page 26.                                                                                                    | No      | Correct wiring connections. |
| input connector                                       |                                                                                                    | Yes     | Replace USIOM board.        |
|                                                       | Verify the external input plug is pushed all the way into the connector (Item 3 in Figure 2). Verify each of the wires is correctly seated in the plug's terminal clamps. If the clamps are not opened all the way when inserting the wires into the plug, the wires can be inserted behind the clamps preventing proper contact. |         |                             |
|                                                       |                                                                                                    |         |                             |

# **Component Removal Procedures**

In non-display consoles the Ack/CPU assembly is, except for the display screen itself, essentially the same as the Display/CPU assembly. The Display ribbon cable connects to a different CPU board connector than the Ack switch panel cable plug (see Items 4 and 5 in Figure 3). Other than the GUI display and Ack switch panel difference, the additional removal procedures discussed in this section are identical. When troubleshooting non-display consoles, where applicable substitute Ack/CPU assembly for Display/CPU assembly in this manual.

## **Removing Display/CPU Assembly**

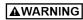

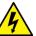

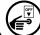

#### Turn Off, tag and lockout power to the console.

- 1. Using masking tape, mark each connected comm cable with the port to which each cable is attached and remove the comm cables.
- 2. Remove the two T15 torx shoulder screws under the front cover of the console (Item 6 in Figure 1). Tilt the bottom of the cover out as you lift it off of the two hooks in the top of the console's housing.
- 3. Remove the T15 #8 x .3125 screw (Item 4 in Figure 2) and the T20 #8 x .875 screw (Item 7 in Figure 2) securing the Display/CPU assembly to the console and set them aside. Slide the Display/CPU assembly up as far as it will go and tilt out the bottom of the assembly to access the short 20-pin cable connecting the Display/CPU assembly to the USIOM board in the console. Disconnect the cable plug from its USIOM board socket by pressing against the vertical locking lever in the middle of the plug as you lift it away from the socket.
- 4. The CPU board is on the underside of the Display/CPU assembly.

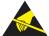

Avoid unnecessary contact with the CPU board components to avoid static damage to the board's circuitry.

## **Removing The SD Card**

- 1. Follow the steps above to remove the Display/CPU or Ack/CPU assembly.
  - With the Display/CPU assembly removed, set it on a clean surface, display side down. The SD card (Item 2 in Figure 3) is removed by pushing in gently on the end of the card and quickly releasing it so it springs free of its enclosure's latch.
- 2. When replacing the SD card, always check the read/write-protect switch on the side of the card is in the position shown in Figure 6. Insert the SD card into its enclosure with the contact side facing the CPU board and gently push the card into its enclosure until it clicks into the enclosure's latch.

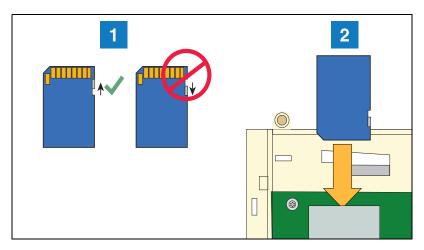

Figure 6. Inserting SD Card In Its CPU board Enclosure

#### **LEGEND FOR NUMBERED BOXES IN Figure 4**

1. Check the SD Card read/write slide position.

2. Insert the SD card into its enclosure with the contact side facing the CPU board.

## **Replacing The Features iButton**

#### NOTICE This section only applicable for older consoles which have an iButton

- 1. Remove the Display/CPU Assembly as discussed on page 26.
- 2. Place the Display/CPU Assembly on a clean surface, display side down.
- 3. Locate the Features iButton (Item 1 in Figure 7).
- 4. Slide the iButton out from under the retaining clip until it is free of the holder.
- 5. With the flanged end up, slide the replacement iButton under the retaining clip until it snaps securely into the holder.

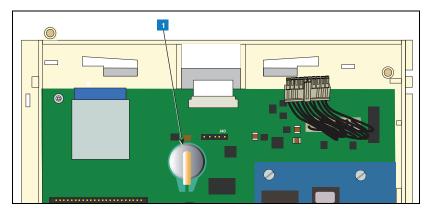

Figure 7. Locating iButton on Older Console CPU Boards

## **LEGEND FOR NUMBERED BOXES IN Figure 7**

1. iButton

## **Replacing the Backup Battery**

- 1. Remove the front cover of the TLS4 following step 1 and 2 of the Display/CPU Assembly removal instructions on page 26.
- 2. Locate the backup battery beneath the display (Item 5 in Figure 2).
- 3. Slide the battery out from under the retaining clip until it is free of the holder.
- 4. With the '+' side up, slide the replacement battery under the retaining clip until it snaps securely into the holder.

## Replacing the USIOM Board

- 1. Remove the Display/CPU Assembly as discussed on page 26.
- 2. Place the Display/CPU Assembly on a clean surface, display side down.
- 3. Remove all plugs connected to the USIOM board (see Figure 8).
- 4. Remove the two T15 #8 x 0.3125 screws securing the expansion comm port plate to the bottom of the console enclosure and set them aside with the comm plate. (see Figure 9).
- 5. Remove the two T15 #6 x .375 screws securing the I.S. cover and right side of the USIOM board to the console chassis (see Figure 12). Set the plastic I.S. cover, the two T15 screws holding the cover aside.
- 6. Remove the T15 #6 x 0.375 screw from the lower left corner of the USIOM board (see Figure 11) and set it aside
- 7. Remove the two T10 #4 x 0.625 screws from the opposite corners of the power supply board and set them aside (see Figure 10).
- 8. With your fingers under the two I.S. sockets and your thumbs positioned on top of them, lift/pry the right side of the USIOM board out enough to release the USIOM board from the snap-on retaining post between the two I.S. sockets (see Figure 13).
- 9. With the USIOM board now free from the retaining post, swing the right side of the USIOM board toward you as you lift it free of the chassis.
- 10. Install the replacement USIOM board by reversing steps 9 through 3 above.

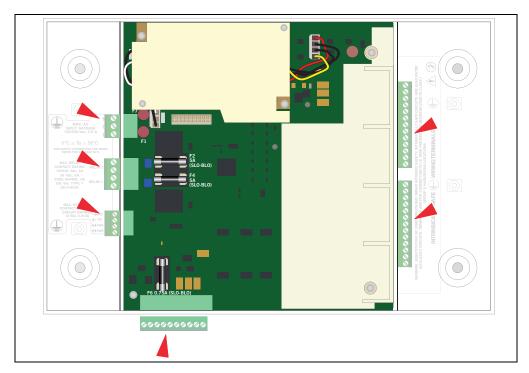

Figure 8. Remove all plugs attached to USIOM board

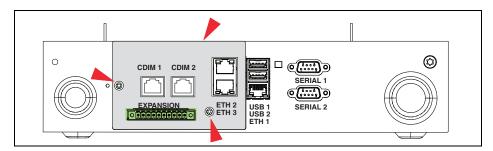

Figure 9. Remove Two T15 Screws Securing Comm Plate

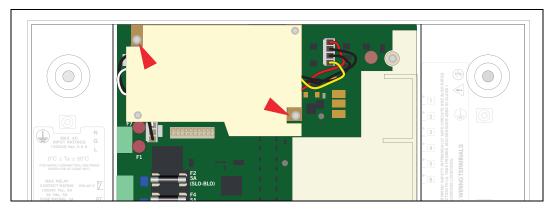

Figure 10. Remove Two Corner T10 Screws From Power Supply Board

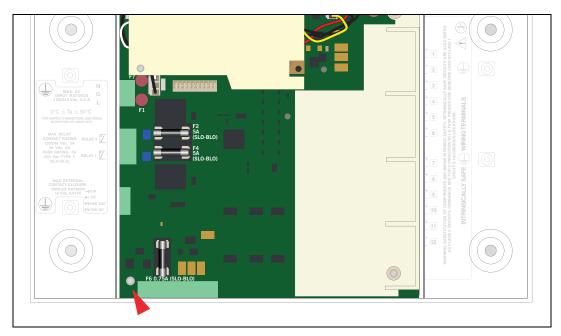

Figure 11. Remove Lower Left Corner USIOM Board T15 Screw

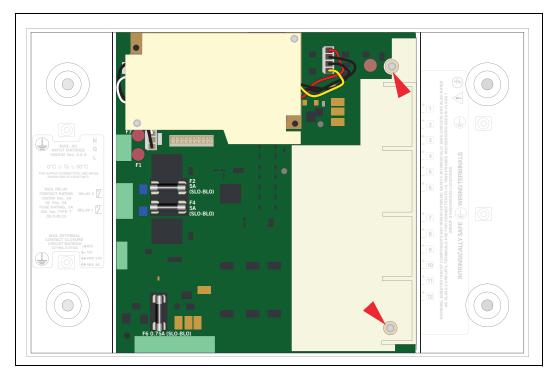

Figure 12. Remove Two T15 Screws Securing I.S. Cover

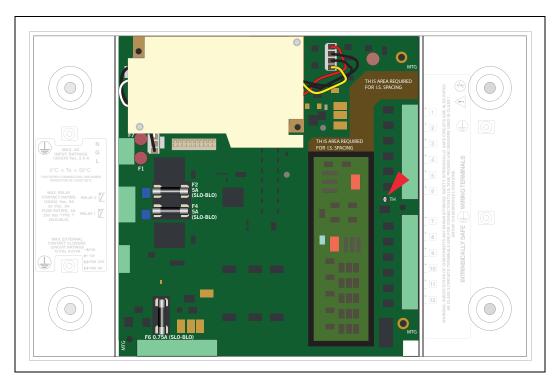

Figure 13. USIOM Board Snap-On Retaining Post

# **Console Diagnostics Using The TELTECH Diagnostic Tool**

Remote users may connect a laptop to the TLS4 via the network the TLS is on or via crossover connection. An SSH connection can be established from a laptop using a terminal program such as Putty, or the command line in some operating systems. The method below describes a crossover Ethernet network SSH connection.

- Establish a crossover network connection to an available Ethernet port on the bottom of the TLS4 (see Figure 1).
- 2. Open a Command Prompt window.
- 3. Using the console's IP address (e.g., 169.254.21.12) and 22 (port number) type the following ssh format:

```
ssh tlstech@169.254.21.12 22
```

- 4. Press Enter.
- 5. When the login screen appears, login as tlstech

```
login as: tlstech
Warning: This computer system including all related equipment,
software, hardware and networking is for authorized use only.
Violations may be pursued to the fullest extent of the law.
Any and all access and use may be monitored and recorded.
Use of the system implies consent to these conditions.
tlstech@10.2.4.96's password:
```

6. Enter the password: tlstech

```
login as: tlstech
Warning: This computer system including all related equipment,
software, hardware and networking is for authorized use only.
Violations may be pursued to the fullest extent of the law.
Any and all access and use may be monitored and recorded.
Use of the system implies consent to these conditions.
tlstech@10.2.4.96's password:
Welcome to Veeder-Root TLS-4 tech menu
Please make a selection from the below menu
by entering the number for the choice
[1] Check status of apps
    Take a system snapshot (not yet implemented)
    Copy a snapshot to a thumb drive (not yet implemented)
[4] Display CPU/memory statistics
[5] Display network settings
[6] Monitor network traffic (abort with CTRL-C)
    Ping gateway and DNS servers
     Test DNS lookup for E-mail
    Show disk statistics
[0]
    Exit
```

7. When the TLSTECH menu appears, enter the number of a desired choice then press **Enter** to view that result. To exit the program, press **0** then press **Enter**.

## **TLSTECH Menu Examples**

The TLSTECH menu is shown below and examples of each menu item are shown below.

- [1] Check status of apps
- [2] Take a system snapshot (not yet implemented)
- [3] Copy a snapshot to a thumb drive (not yet implemented)
- [4] Display CPU/memory statistics
- [5] Display network settings
- [6] Monitor network traffic (abort with CTRL-C)
- [7] Ping gateway and DNS servers
- [8] Test DNS lookup for E-mail
- [9] Show disk statistics
- [0] Exit

#### **MENU SELECTION 1**

#### Checking status of apps

| 1674  | mysql   | mysqld          |
|-------|---------|-----------------|
| 2275  | exim    | sendmail        |
| 6033  | tlsuser | SOAPServer      |
| 6023  | tlsuser | TLS4GUI         |
| 2366  | tlsuser | CommServices    |
| 2353  | tlsuser | CoreServer      |
| 2343  | tlsuser | CommandProcesso |
| 2333  | tlsuser | DeviceServer    |
| 2273  | tlsuser | WatchDog        |
| 2236  | tlsuser | MaintServer     |
| 1686  | root    | httpd           |
| 21676 | daemon  | \_ httpd        |
| 29299 | daemon  | \_ httpd        |
| 26014 | daemon  | \_ httpd        |

## **MENU SELECTION 4**

## **Display system statistics**

Linux 2.6.35.3-433-g0fae922+ (tls4) 08/08/13 \_armv7l\_ (1 CPU)

08/08/13 09:35:26

avg-cpu: %user %nice %system %iowait %steal %idle

13.75 0.00 15.95 0.18 0.00 70.13

09:35:26 up 6 days, 33 min, 1 user, load average: 2.78, 2.81, 2.77

total used free shared buffers cached

Mem: 505792 357612 148180 0 39600 197288

-/+ buffers/cache: 120724 385068

Swap: 0 0 0

## **MENU SELECTION 5**

#### **Displaying network settings**

Kernel Interface table

eth0 Link encap:Ethernet HWaddr 00:50:83:f0:04:99

inet addr:10.2.1.71 Bcast:10.2.1.255 Mask:255.255.255.0

inet6 addr: fe80::250:83ff:fef0:499/64 Scope:Link

UP BROADCAST RUNNING MULTICAST MTU:1500 Metric:1

RX packets:1833262 errors:0 dropped:0 overruns:0 frame:0

TX packets:440681 errors:0 dropped:0 overruns:0 carrier:0

collisions:0 txqueuelen:1000

RX bytes:142122262 (135.5 MiB) TX bytes:357490031 (340.9 MiB)

Base address:0x2000

eth0:9 Link encap:Ethernet HWaddr 00:50:83:f0:04:99

...

#### **MENU SELECTION 6**

## Monitoring network traffic (CTRL-C to abort)

Every 2.0s: /bin/netstat -s | grep -A 7 '^lp:'

## Thu Aug 8 09:36:30 2013

lp:

13598624 total packets received

112 with invalid addresses

0 forwarded

0 incoming packets discarded

13598512 incoming packets delivered

13266813 requests sent out

2 dropped because of missing route

#### **MENU SELECTION 7**

### **Pinging gateway and DNS servers**

Pinging gateway

PING 10.20.95.1 (10.20.95.1): 56 data bytes

64 bytes from 10.20.95.1: icmp\_seq=0 ttl=255 time=0.760 ms

64 bytes from 10.20.95.1: icmp\_seq=1 ttl=255 time=1.114 ms

64 bytes from 10.20.95.1: icmp\_seq=2 ttl=255 time=0.606 ms

--- 10.20.95.1 ping statistics ---

3 packets transmitted, 3 packets received, 0% packet loss

round-trip min/avg/max/stddev = 0.606/0.827/1.114/0.213 ms

Pinging name servers

PING 10.20.77.5 (10.20.77.5): 56 data bytes

64 bytes from 10.20.77.5: icmp\_seq=0 ttl=127 time=0.532 ms

64 bytes from 10.20.77.5: icmp\_seq=1 ttl=127 time=0.404 ms

64 bytes from 10.20.77.5: icmp\_seq=2 ttl=127 time=0.387 ms

--- 10.20.77.5 ping statistics ---

3 packets transmitted, 3 packets received, 0% packet loss

round-trip min/avg/max/stddev = 0.387/0.441/0.532/0.065 ms

PING 10.28.54.15 (10.28.54.15): 56 data bytes

64 bytes from 10.28.54.15: icmp\_seq=0 ttl=124 time=39.489 ms

64 bytes from 10.28.54.15: icmp\_seq=1 ttl=124 time=27.339 ms

64 bytes from 10.28.54.15: icmp\_seq=2 ttl=124 time=27.159 ms

--- 10.28.54.15 ping statistics ---

3 packets transmitted, 3 packets received, 0% packet loss

round-trip min/avg/max/stddev = 27.159/31.329/39.489/5.770 ms

#### **MENU SELECTION 8**

#### Testing Internet e-mail MX lookup with configured DNS servers

Server: 10.20.77.5

Address: 10.20.77.5#53

#### Non-authoritative answer:

veeder.com mail exchanger = 10 mail.global.frontbridge.com.

## Authoritative answers can be found from:

internet address = 216.32.180.190mail.global.frontbridge.com internet address = 216.32.181.178mail.global.frontbridge.com internet address = 65.55.88.22mail.global.frontbridge.com internet address = 207.46.163.30mail.global.frontbridge.com internet address = 213.199.154.190mail.global.frontbridge.com mail.global.frontbridge.com internet address = 213.199.154.254mail.global.frontbridge.com internet address = 213.199.180.150mail.global.frontbridge.com internet address = 216.32.180.22

Server: 10.28.54.15

Address: 10.28.54.15#53

#### Non-authoritative answer:

veeder.com mail exchanger = 10 mail.global.frontbridge.com.

#### Authoritative answers can be found from:

mail.global.frontbridge.com internet address = 216.32.180.22internet address = 216.32.180.190mail.global.frontbridge.com mail.global.frontbridge.com internet address = 216.32.181.178internet address = 65.55.88.22mail.global.frontbridge.com mail.global.frontbridge.com internet address = 207.46.163.30mail.global.frontbridge.com internet address = 213.199.154.190mail.global.frontbridge.com internet address = 213.199.154.254mail.global.frontbridge.com internet address = 213.199.180.150

## **MENU SELECTION 9**

## **Showing disk related information**

Disk devices:

NAME FSTYPE SIZE MOUNTPOINT

mmcblk0 3.8G |-mmcblk0p1 1.9G / `-mmcblk0p2 1.9G

Disk usage:

| Filesystem | Туре   | Size | Used  | Avail | Use% | Mounted on |
|------------|--------|------|-------|-------|------|------------|
| rootfs     | rootfs | 1.9G | 1013M | 742M  | 58%  | 1          |
| /dev/root  | ext3   | 1.9G | 1013M | 742M  | 58%  | 1          |
| tmpfs      | tmpfs  | 10M  | 4.0K  | 10M   | 1%   | /dev       |
| tmpfs      | tmpfs  | 247M | 228K  | 247M  | 1%   | /tmp       |
| tmpfs      | tmpfs  | 247M | 4.0K  | 247M  | 1%   | /dev/shm   |
| tmpfs      | tmpfs  | 247M | 0     | 247M  | 0%   | /run       |

IO statistics:

03/08/14 08:26:42

| Device:   | tps  | kB_read/s | kB_wrtn/s | kB_read | kB_wrtn |
|-----------|------|-----------|-----------|---------|---------|
| mmcblk0   | 0.80 | 28.91     | 7.16      | 141526  | 35052   |
| mmcblk0p1 | 1.74 | 28.71     | 7.16      | 140521  | 35044   |
| mmcblk0p2 | 0.03 | 0.14      | 0.00      | 669     | 8       |

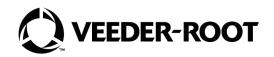

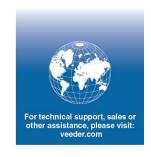